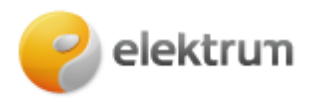

# **Elektros tiekimo sutarties sudarymas savitarnoje fiziniams klientams**

# **1 ŽINGSNIS:**

Užeikite į [http://www.elektrum.lt](http://www.elektrum.lt/)

# **2 ŽINGSNIS:**

Pasirinkite **Namams**, spauskite mygtuką **Prisijungti.**

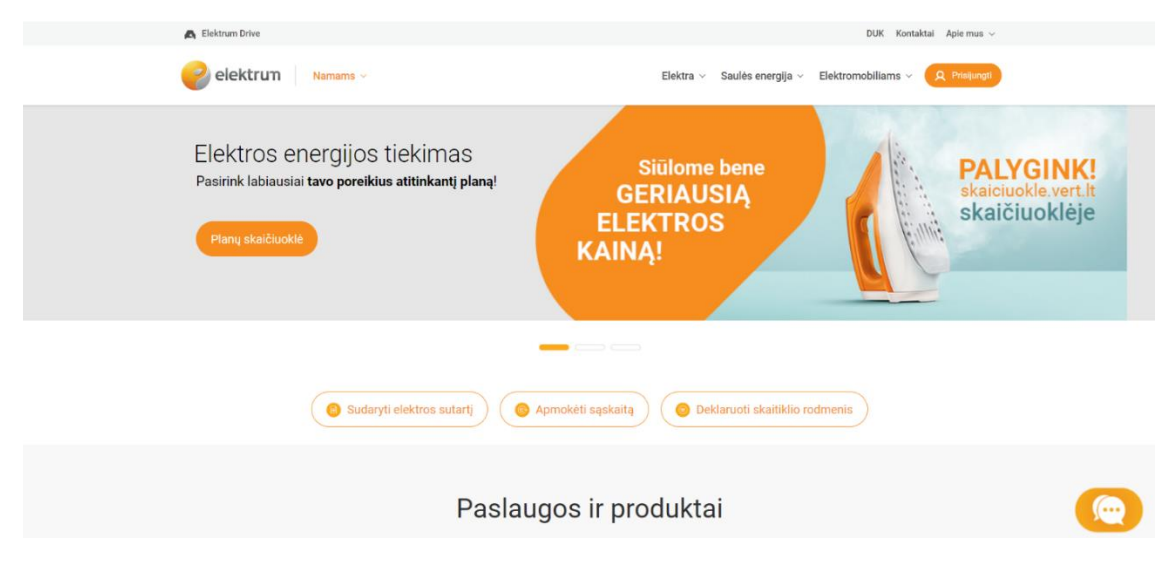

# **3 ŽINGSNIS:**

Iš galimų prisijungimo būdų pasirinkite Jums **patogiausią** ir junkitės su **savo prisijungimo duomenimis**.

**SVARBU, kad prisijungus SMS būdu, sutarties sudarymas negalimas, prašome naudoti kitus autorizacijos būdus. Taip pat SMS gali prisijungti tik jau esami ELEKTRUM klientai.**

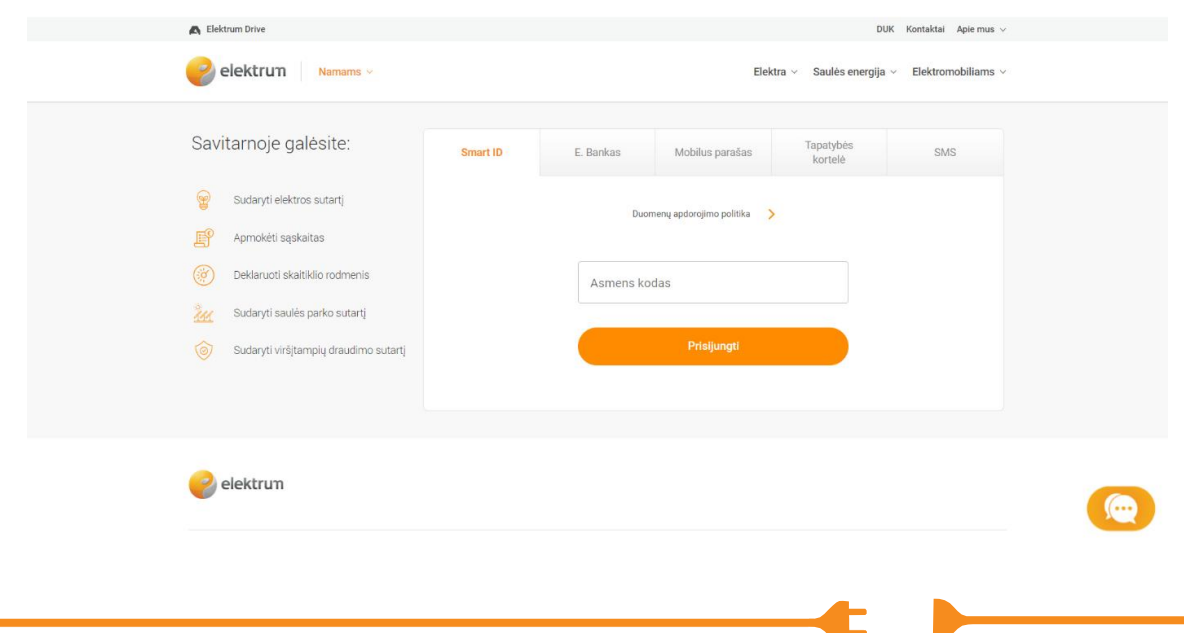

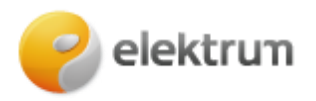

#### **4 ŽINGSNIS:**

Pasirinktu būdu prisijungę prie savitarnos svetainės, tituliniame lange spauskite **Sudaryti elektros sutartį.**

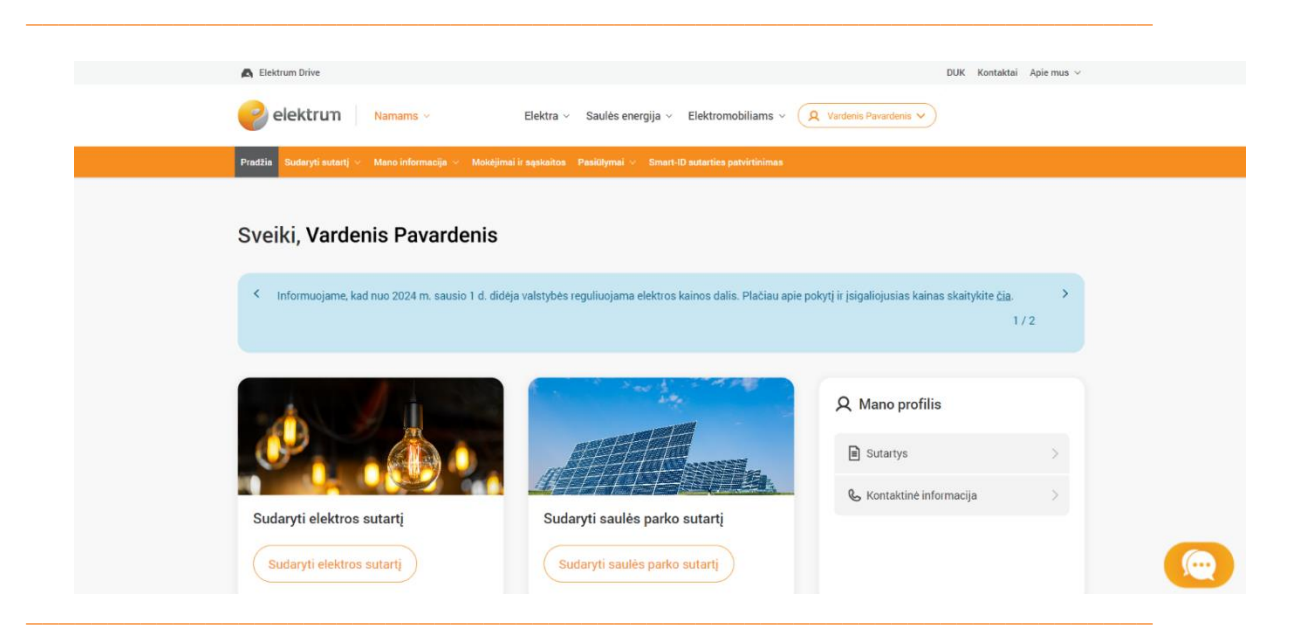

# **5 ŽINGSNIS:**

Patvirtinkite/atnaujinkite savo kontaktinę informaciją ir spauskite **Tęsti.**

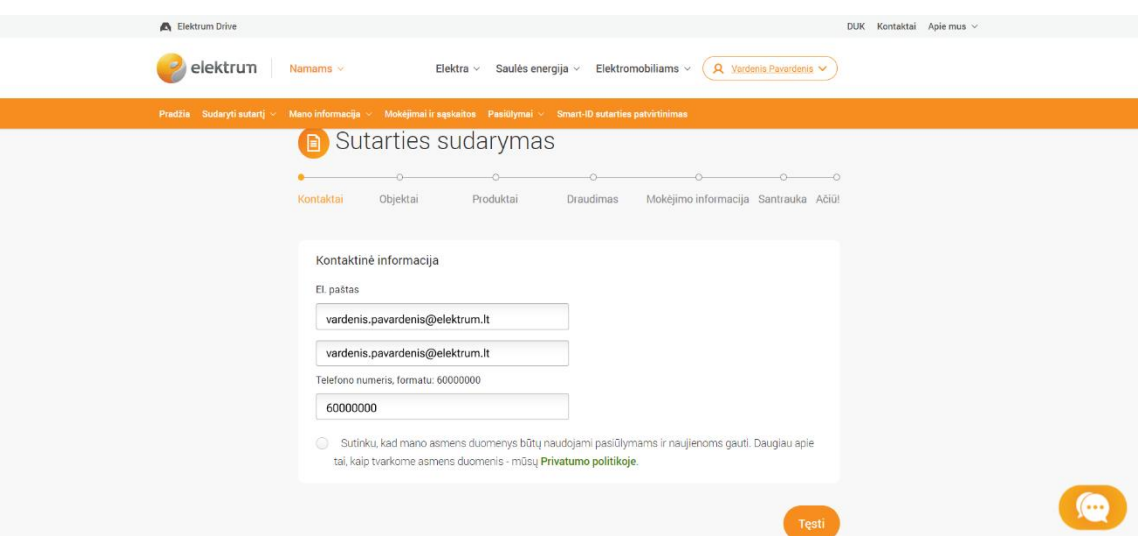

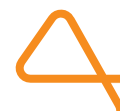

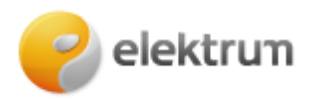

# **Objektų pasirinkimas**

# **6 ŽINGSNIS:**

Pasirinkite objektą, kuriam norite pasirašyti sutartį.

**SVARBU** - jeigu norite pasirašyti sutartį keliems objektams su skirtingu suvartojimu bei skirtingais elektros planais – iš pradžių sutartį pasirašykite vienam objektui, po to prie sutarties pridėkite kitus norimus objektus.

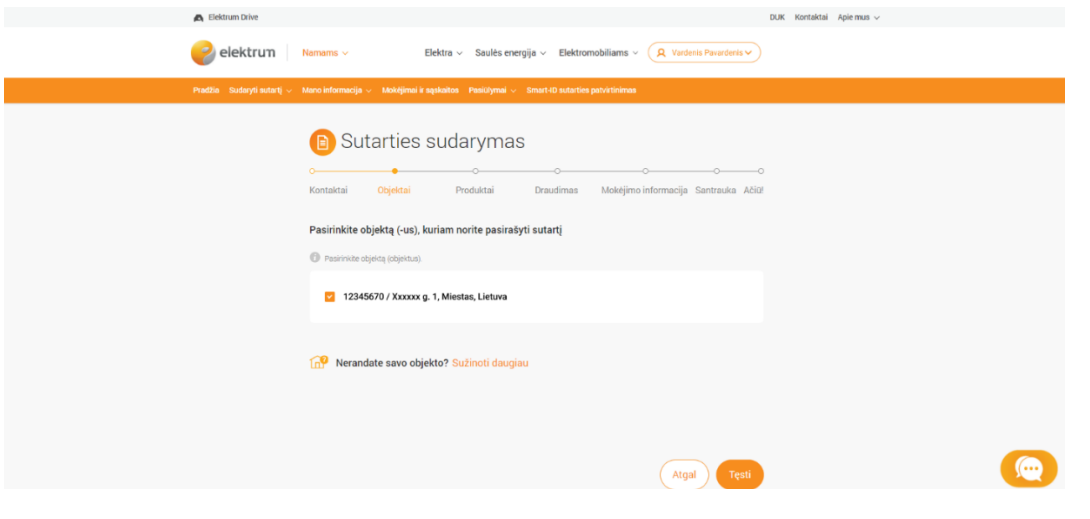

 $\overline{a}$ 

# **Nerandate savo objektų? Taip galėjo nutikti, nes:**

1. ESO duomenų bazėje Jūs neturite Jums priskirtų objektų: prisidėkite objektą patys. Juos galite pridėti rankiniu būdu, o sutartis įsigalios per kelias darbo dienas:

2. Jeigu norite pasirašyti sutartį už kitą asmenį, kuris yra nekilnojamojo turto savininkas, visus pasirašymo žingsnius rasite čia: Elektros tiekimo sutarties [pasirašymas : Elektrum.](https://www.elektrum.lt/lt/namams/elektra/elektros-sutarties-pasirasymas-su-igaliojimu)

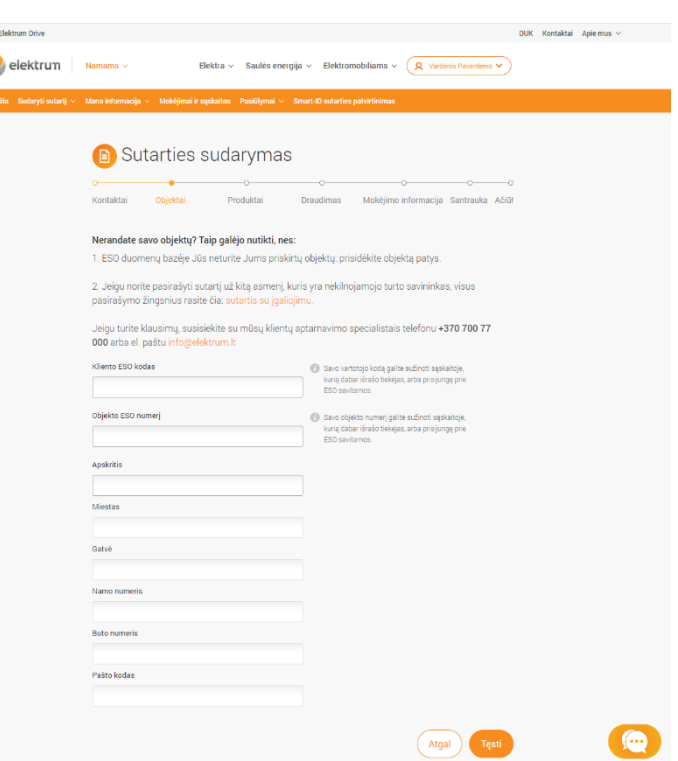

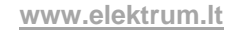

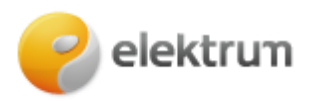

# **7 ŽINGSNIS: PRODUKTAI**

1. Pasirinkite tiekimo sutarties pradžią;

2. Dabartinis objekto skaitiklio tipas įprastai yra parinktas automatiškai. Jei skaitiklio tipas neparinktas, galite jį pasirinkti pagal poreikį. Jeigu nuspręsite skaitiklio tipą pakeisti, po sutarties sudarymo susisiekite bendruoju telefonu +370 700 77 000 3. Pasirinkite dabartinį ESO tarifo planą. Jeigu planą norėsite pakeisti, susisiekite su klientų aptarnavimu el. paštu info@elektrum.lt po elektros sutarties sudarymo. 4. Pasirinkite norimas paslaugas: žaliąją energiją arba viršįtampių draudimą.

5. Jei turite, įveskite nuolaidos kodą ar Elektrum kliento pateiktą rekomendacijos kodą.

6. Pasirinkite Jums palankiausią elektros tarifo planą iš visų pateiktų.

**\_\_\_\_\_\_\_\_\_\_\_\_\_\_\_\_\_\_\_\_\_\_\_\_\_\_\_\_\_\_\_\_\_\_\_\_\_\_\_\_\_\_\_\_\_\_\_\_\_\_\_\_\_\_\_\_\_\_\_\_\_\_\_\_\_\_\_\_\_**

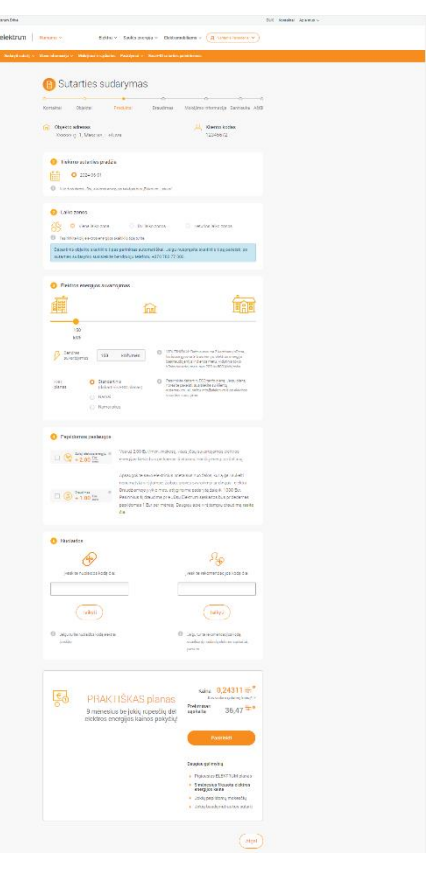

# **8 ŽINGSNIS:**

# **Mokėjimo informacija**

1. Pasirinkite sąskaitos gavimo būdą iš siūlomų: el. paštu arba SMS žinute. 2. Pasirinkite, ar norite gauti pranešimą apie skaitiklio rodmenų deklaravimą. 3. Įrašykite Korespondencijos adresą arba

pasirinkite tokį, kaip deklaruotą.

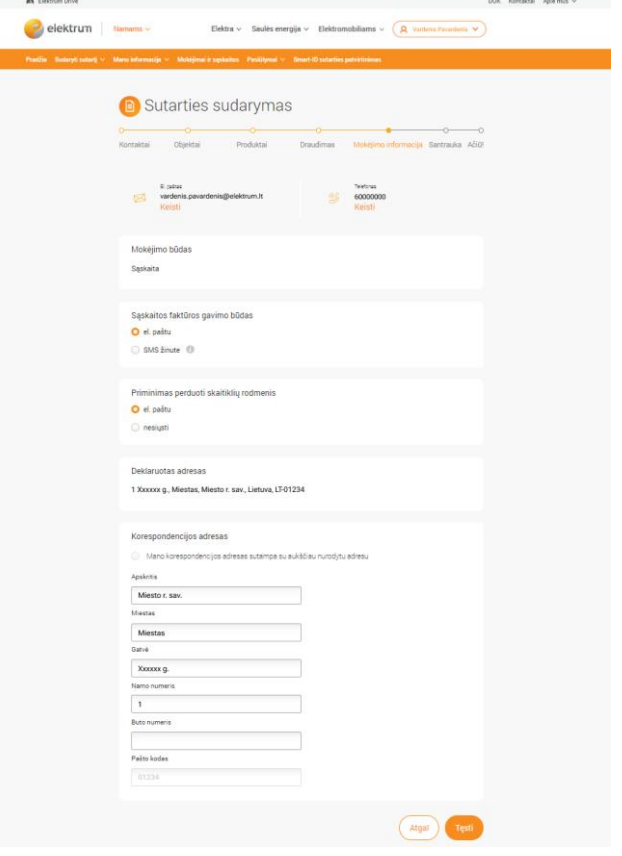

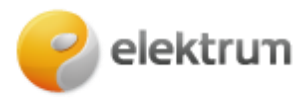

**Santrauka** - šioje vietoje pateikta sutarties santrauka.

Peržiūrėkite informaciją, pažymėkite, kad sutinkate su **Bendrosiomis sąlygomis**.

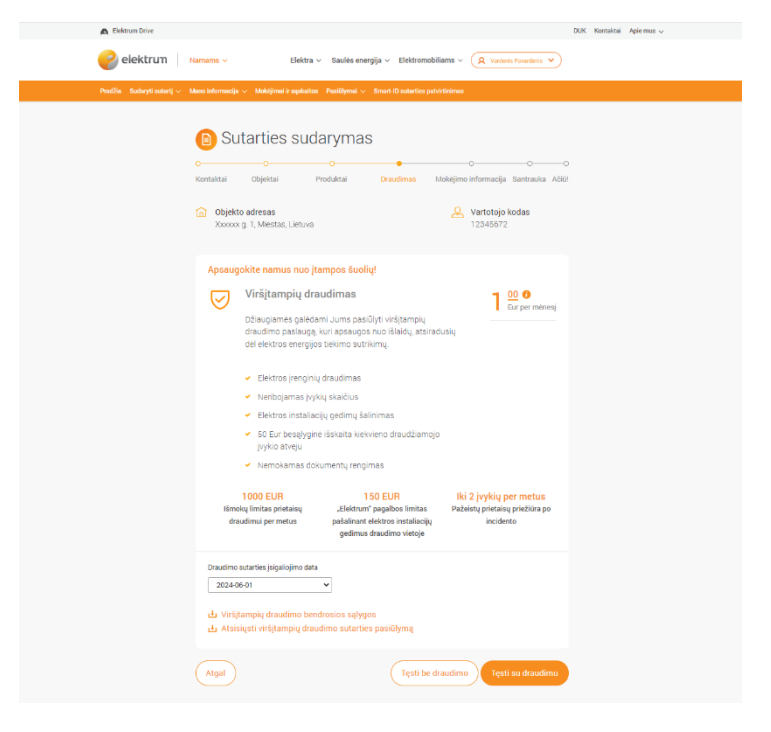

**Bendrąsias sąlygas** galite peržiūrėti paspaudus ant pažymėtos nuorodos.

Taip pat, nuo šiol savitarnoje turime naują funkcionalumą atskiroms sąskaitoms gauti

#### **Šis pasirinkimas bus rodomas:**

- Pasirašant elektros energijos sutartį su keliais objektais;
- Pridedant objektą prie esamos elektros energijos sutarties;
- Sutinkant su kainos pasiūlymu keliems objektams (ne sutarties pasiūlymu).

Pageidaujant šios paslaugos tereikia ją pažymėti ir objektams bus fiksuojamos atskiros sąskaitos.

Viską atlikus, spauskite **Toliau.**

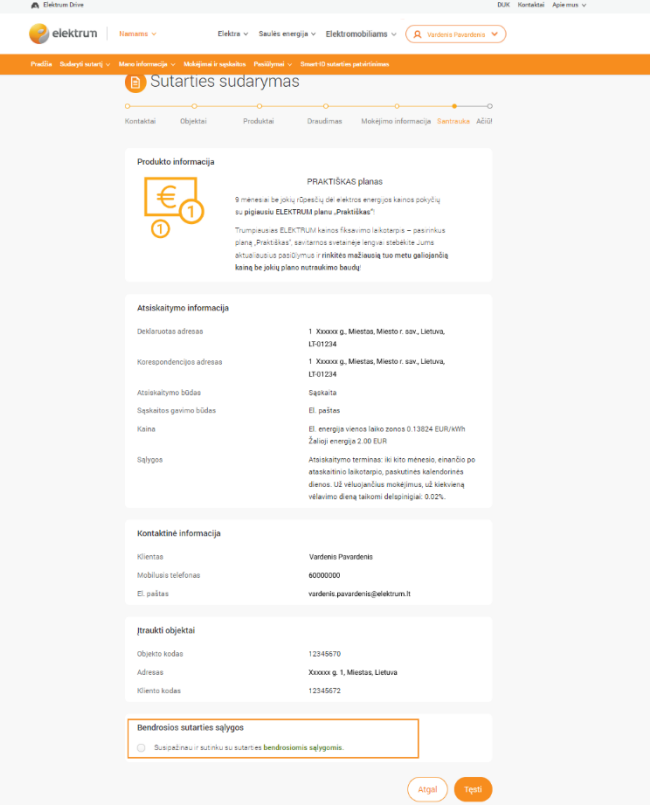

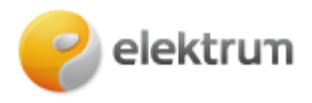

# **Sveikiname tapus Elektrum klientu!**

**Kaip prie esamos elektros tiekimo sutarties pridėti objektą(-us)?**

# **1 ŽINGSNIS:**

Pradžios lange, **Mano elektros planas** blokelyje, spausti **Pridėti objektą prie sutarties.**

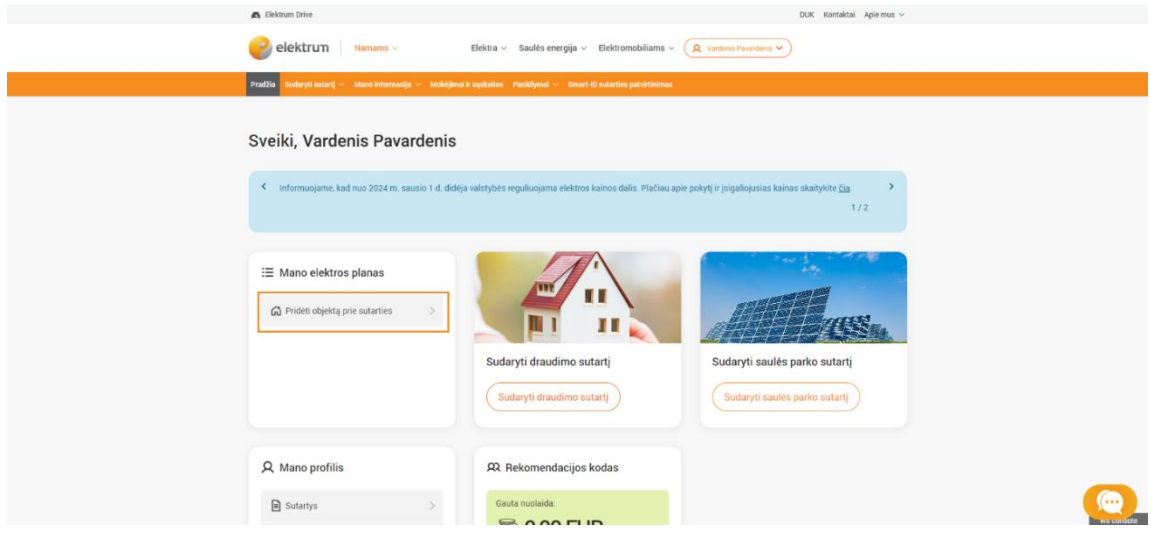

# **2 ŽINGSNIS:**

Pasirinkite, kurį objektą(-us) norite pridėti ir toliau atlikite veiksmus pagal anksčiau nurodytas instrukcijas.

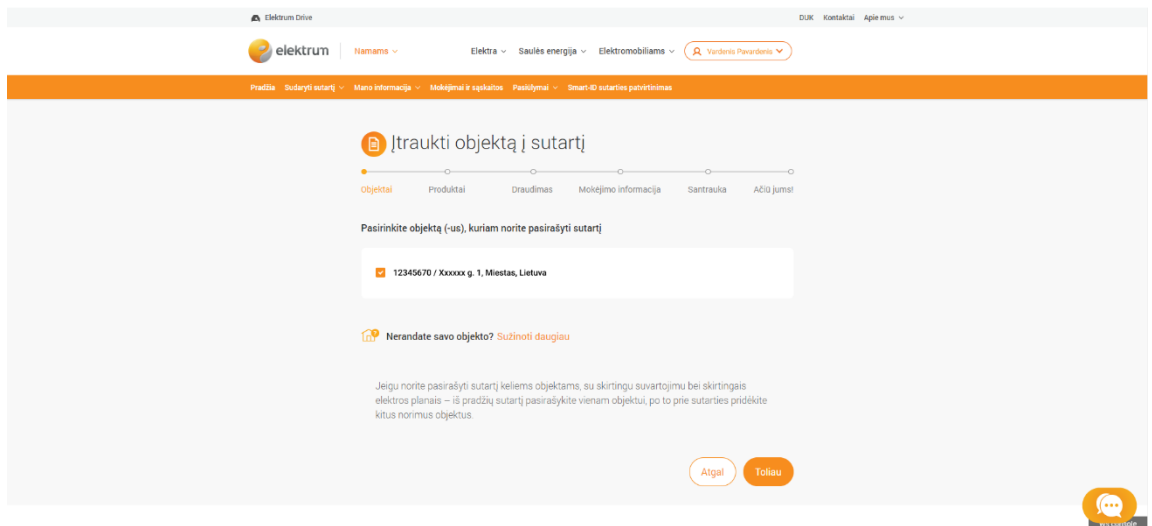

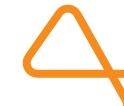